CCRM ITEM#5

# **Generating Reports**

# **Types of Reports**

THE REAL PROPERTY OF THE REAL PROPERTY **THE COMPUTER** A CHARLES COMMUNICATION AND COMMUNICATIONS THE CONTRACTOR

# **Filters for Reports**

## THE REAL PROPERTY THE REAL PROPERTY THE REAL PROPERTY

# **Types of Data Generated**

**Various types of data can be generated using the Reports Module**

Examples of data included on the Monthly Reports required by MCDOT

Number Registered CP/VP

Active Participants Information Sent (Maps, Schedules, Brochures etc…) New Applicants Number Deleted (Moved, No Longer Interested, Marked by COG) Follow Ups Conducted Persons Placed in Carpools, Vanpools and Transit Match Lists Sent Number of Persons in Carpools, Vanpools and Transit

### Status Code Definitions

B-Placed in Carpool O-Other D-Placed in Transt (Bus/Rail/Biking) R-Sent MARC Information E-Sent Pending Letter S-Follow-Up Contact Performed F-Sent MTA Information T-Still Taking Transit G-Sent VRE IN THE UNIVERSITY OF THE UNIVERSITY OF THE UNIVERSITY OF THE UNIVERSITY OF THE UNIVERSITY OF THE UNI H-Sent Metro Information W-Still Carpooling/Vanpooling I-Sent Telework Information X-No Longer Interested

A-Sent Bicycle Information M-Moved out of Area (Home or Work) C-Placed in Vanpool P-Follow-Up/Match at a Later Date L-Sent Local Transit Information Z-Sent Transit Information (General)

### Reports Used for General Program Data

- **Notes Report-** Provides various types of data based on status codes used when entering notes into the record. Information such as Follow Ups Conducted Persons Placed, Match Lists Sent, Number of Persons in CP/VP & Transit, Information Sent, Number of Records Deleted
- **Commuters & Modes Report-** Provides the number of Active Participants at the specific time the report is generated. When generating the Active Participants report you must remember to report commuters whose status is Active. Commuters with a status of Deleted are not considered to be active in the program.
- **New Apps Report-** Provides the Number of New Applicants for a particular program during a specific date range.
- **Commuter Detail (New)-** Provides a list of commuters due for follow up and various other reports such as registration date, preferences and program status.

### How to Run Reports

#### Go to Reports Module

#### Select the Report you would like to run

#### Please Select a Report

**CCRS Registration Summary** 

- CCRS Application Summary by Jursidiction and How Heard
- CCRS Registration Summary by Registration Method
- **CCRS Request Summary**
- **CCRS Pool Summary**
- CCRS Commuter Detail Missing Email
- **CCRS Notes Report**
- CCRS Commuter Activity Matching Request (Total match requests) by jurisdiction
- CCRS Commuter Activity Matching Request (number of commuters who requested a match) by jurisdiction
- CCRS Commuter Activity Matching Request (number of request not matched) by jurisdiction
- CCRS Commuter Activity Matching Request (number of request matched) by jurisdiction
- **CCRS Pool Details**
- CCRS Transit Request by appform
- CCRS Commuter Detail List Report
- CCRS Commuter Activity Matching Request (Total match requests) by appform
- CCRS Commuter Activity Matching Request (number of commuters who requested a match) by appform
- CCRS Commuter Activity Matching Request (number of request not matched) by appform
- CCRS Commuter Activity Matching Request (number of request matched) by appform
- CCRS Transit Request by jurisdiction
- **CCRS Commuters and Modes**
- CCRS Commuters to Follow Up
- CCRS Commuter Detail (New)

### Set Date Range

### **ADMINISTRATION REPORTS - REPORT QUERY**

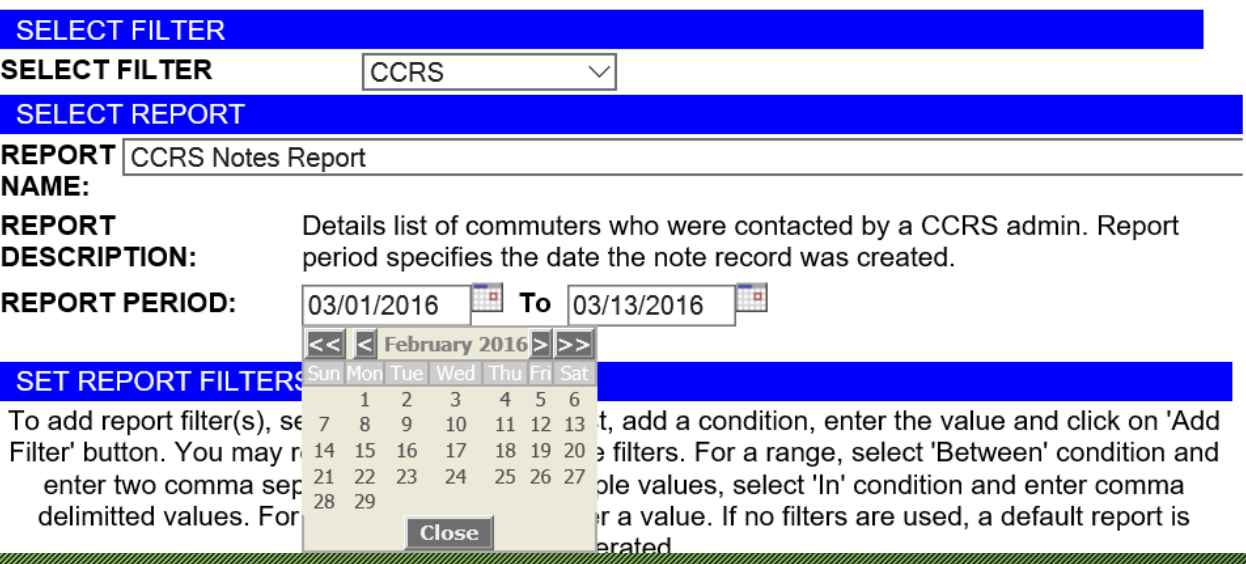

## Set Report Filters: Filter Name

 Report Filters are identifiers attached to commuter records in the database. Data can be filtered by Account Status, Last Name, First Name, Appform, Jurisdiction, State, Status, ID Status and Follow Up Date by changing the Filter Name.

#### **SET REPORT FILTERS**

To add report filter(s), select the filter from the list, add a condition, enter the value and click on 'Add Filter' button. You may repeat this to add multiple filters. For a range, select 'Between' condition and enter two comma separated values. For multiple values, select 'In' condition and enter comma delimitted values. For any other condition enter a value. If no filters are used, a default report is generated.

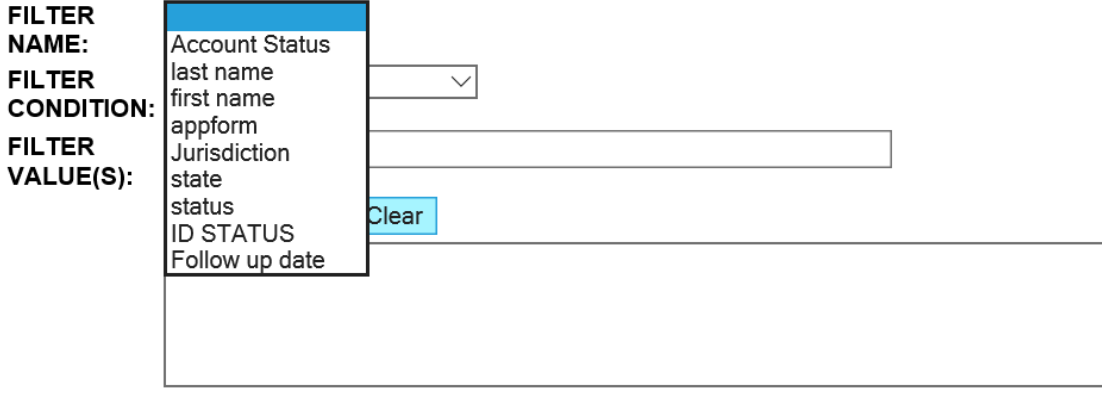

## Set Report Filters: Filter Condition

Filter Conditions are conditions used to generate preferred data. Change the Filter Conditions as appropriate.

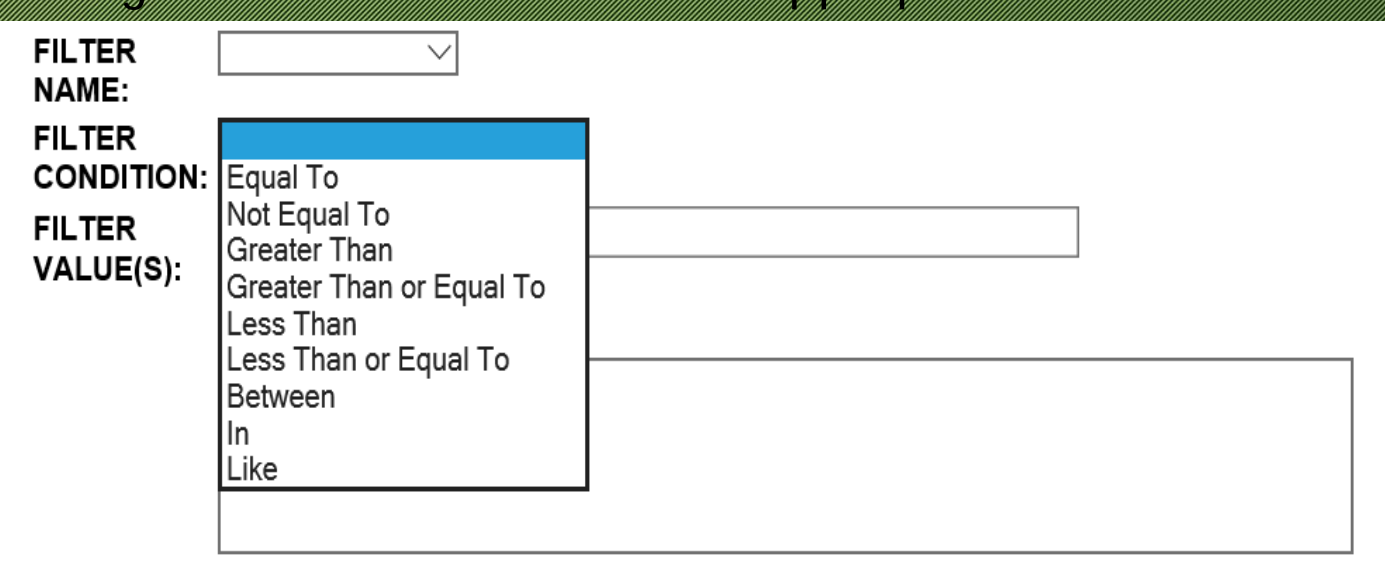

### Set Report Filters: Values

Filter Values are used to identify the specific data to be generated. Examples of Values are: Appform,Status Codes, Mode, Jurisdiction etc…

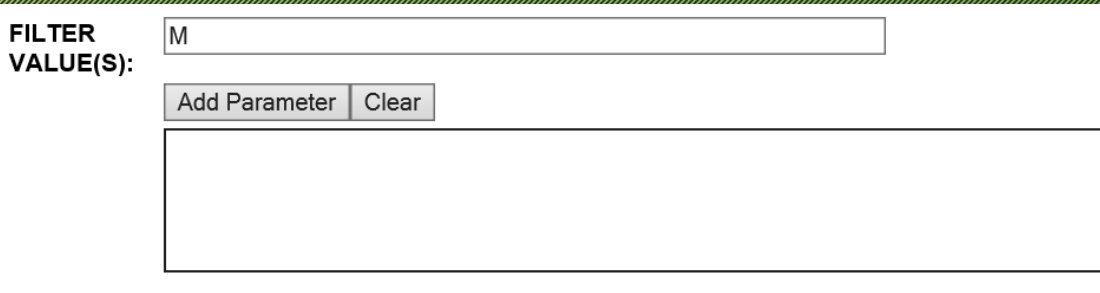

Type in the Value and Select Add Parameter. Multiple parameters can be added.

## Select Data to Display & Sort Order

### Select Data to Display by clicking on the box to check.

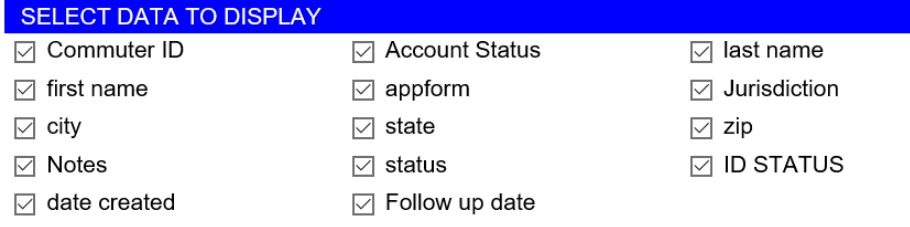

#### Select the Sort Order of the data. Click on the Drop Down and Select.

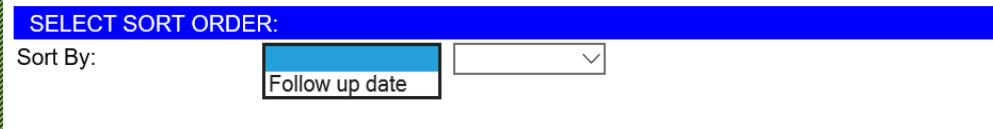

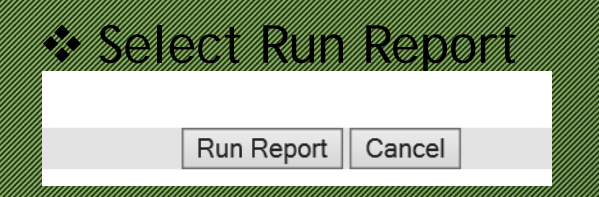

### Exporting Data

Once the report data appears, it will have to be exported into an excel worksheet. After the data has been exported it can be manipulated using the Data Sort option.

Select MS-Excel Version (2)

#### **ADMINISTRATION REPORTS - REPORT RESULTS Click Here**

MS-Excel Version (1) MS-Excel Version (2)

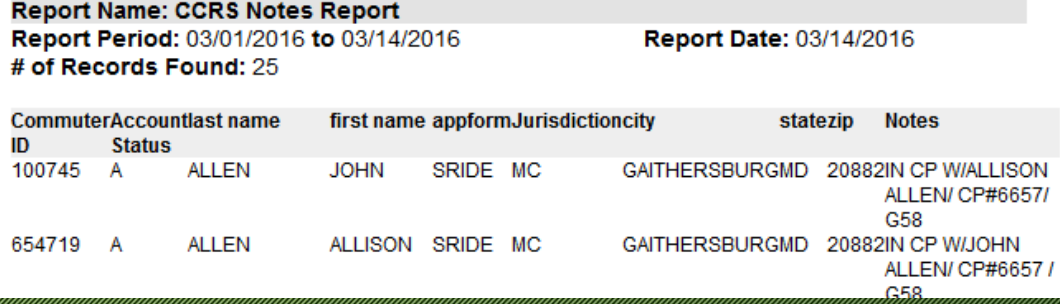

## Exporting Data- Continued

After you select MS Excel 2, the following message appears: Select open with Microsoft Excel, then select OK

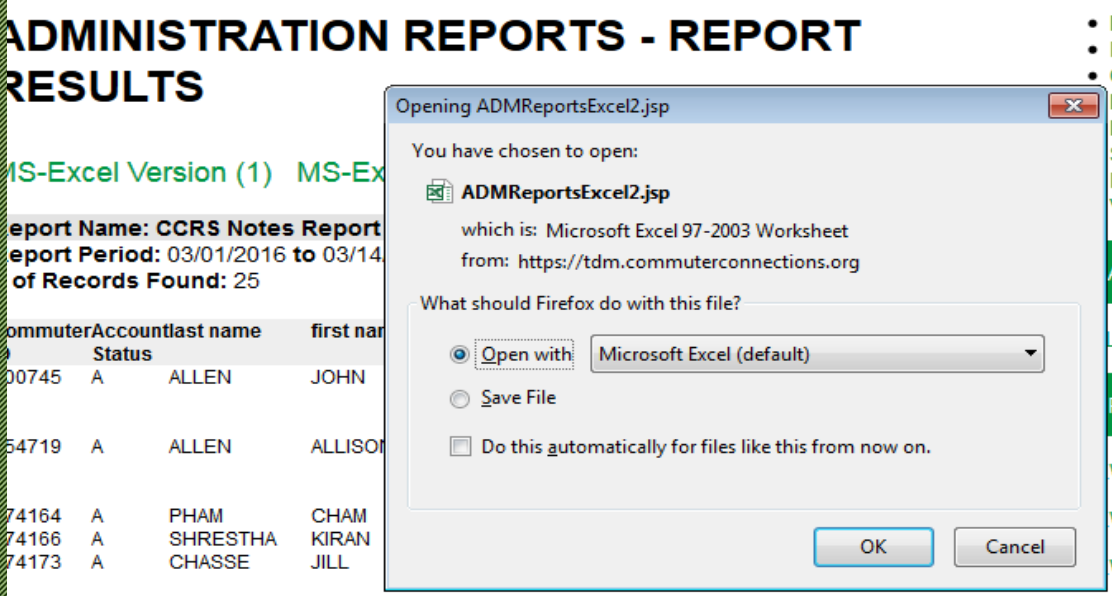

### Exported Data in Excel

### After Selection "OK", the following "OK", the following message appears: The following message appearance of the

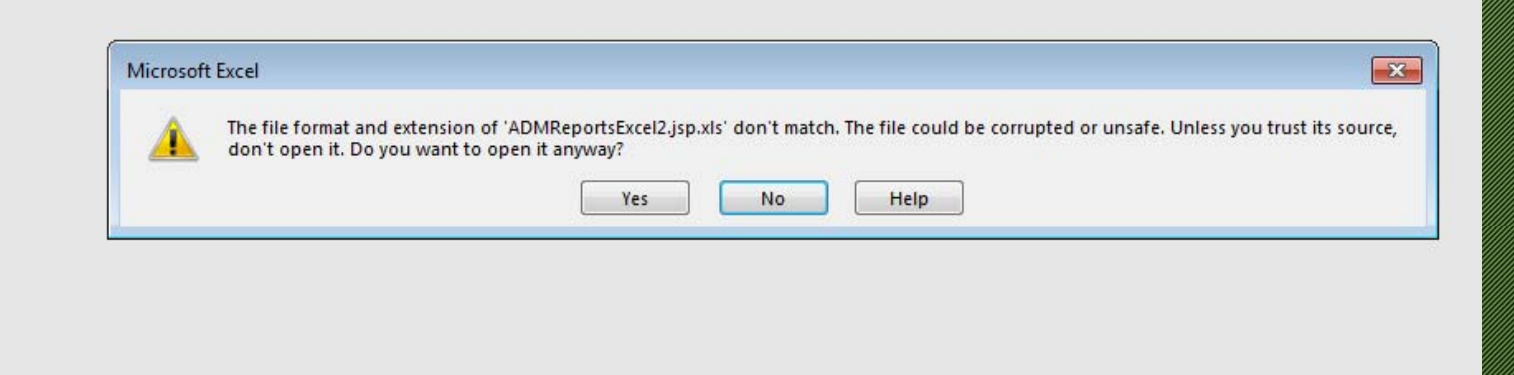

### Report Data

### The report format will look as it does below:

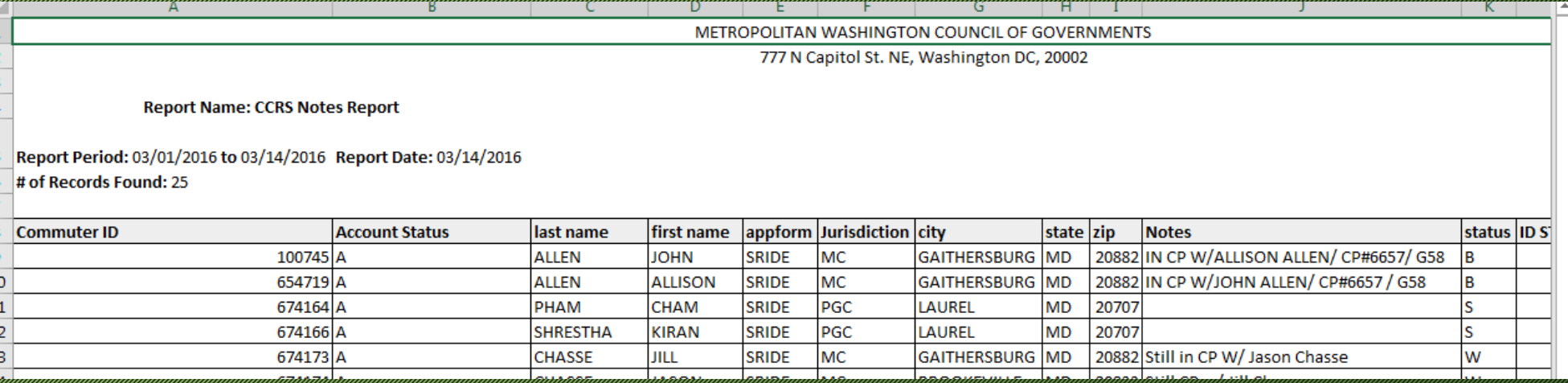

### Report Data Continued

The top few lines of the report need to be deleted in order to use the Data Sort function properly. Delete all lines above the column headings. **Delete all lines preceding** 

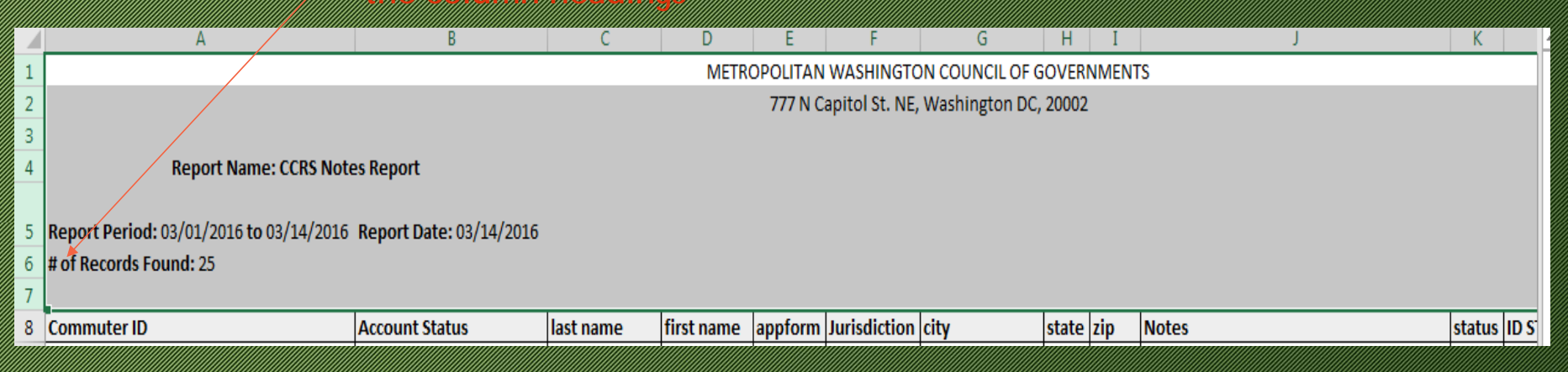

The column headings should now be on line #1

### How to Data Sort

It's now time to Data Sort to get the data needed. Click in the upper left hand corner of the spreadsheet to highlight the entire sheet.

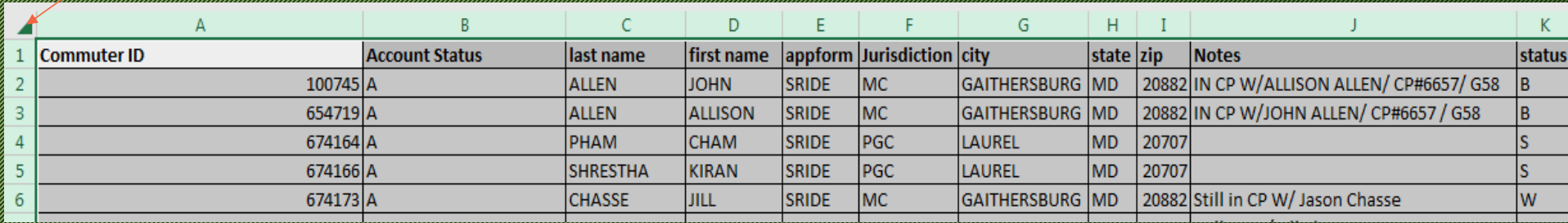

## Data Sorting Continued

Decide which data is needed then data sort on the appropriate heading. Click on Data, then click on Sort.

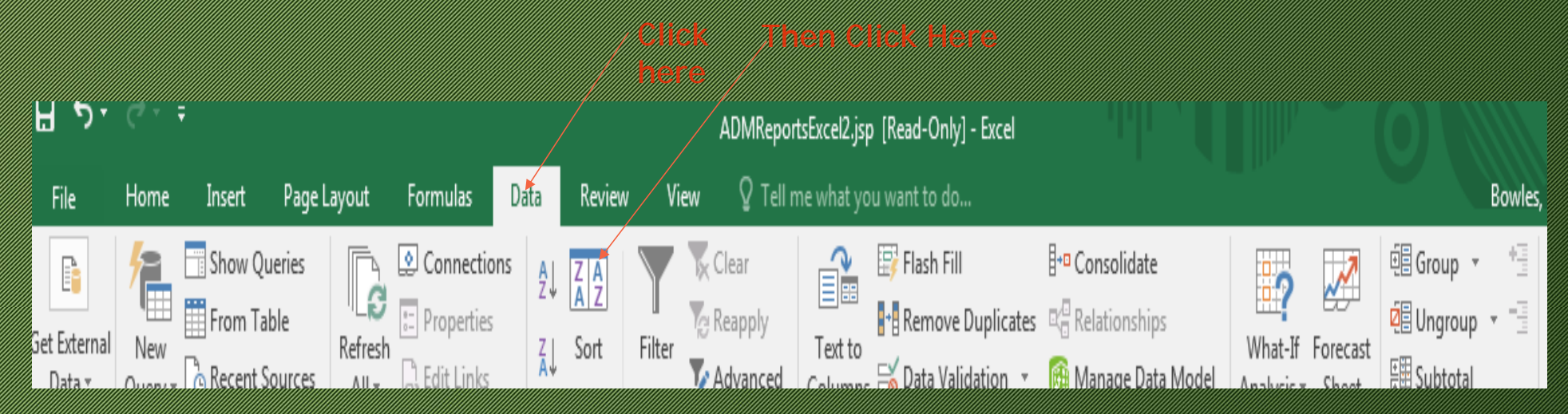

## Data Sorting Continued

Decide what column to sort depending on the data needed. Make sure the "my data has headers" box is checked Select the column heading in the sort by drop down.

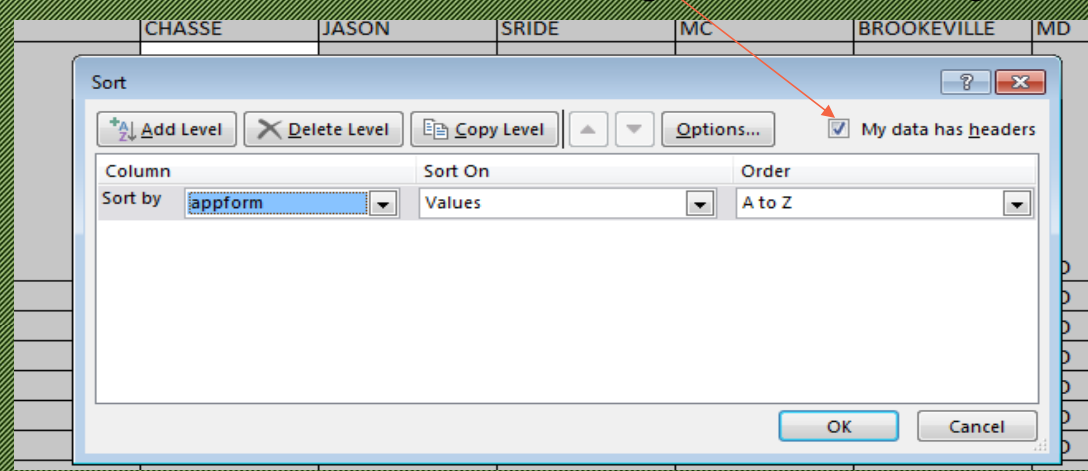

Select OK. The report format will sort accordingly

### Sample Reports

Sample Report #1- Exported data in Excel prior to Data Sort Sample Report #2- Exported data in Excel sorted

Sample Report #3- Active Participants prior to Data Sort Sample Report #4- Active Participants in Excel sorted.

## Happy St. Patricks Day!!!

### **St. Patrick's Day Trivia**

**Zaha real color of St. Patrick is blue SST. Patrick was actually Scottish** Hallmark usually sells 8-15 million St. Patrick's Day Cards The four leaf's on the clover represent hope, faith, love and luck **The 1st St. Patrick's Day parade was in Boston in 1737, not Ireland**